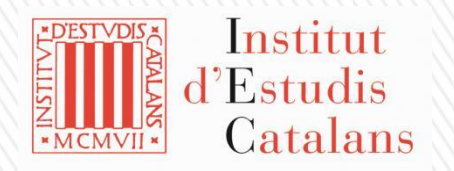

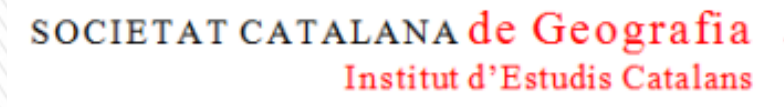

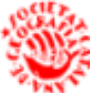

# » Societat Catalana de Geografia » plataforma de votació electrònica

Plataforma de votació electrònica

juny de 2023

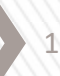

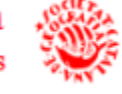

2

## **Cada vegada que vulgueu accedir a la plataforma de votacions electròniques heu de seguir els passos següents:**

**1. Connecteu-vos a** *[https://scg.votacions.iec.cat](http://scg.votacions.iec.cat/)* **o aneu al web de la Societat (**<https://scgeo.iec.cat/>**), on trobareu l'enllaç per accedir a la pantalla d'identificació i identifiqueu-vos amb les credencials següents:**

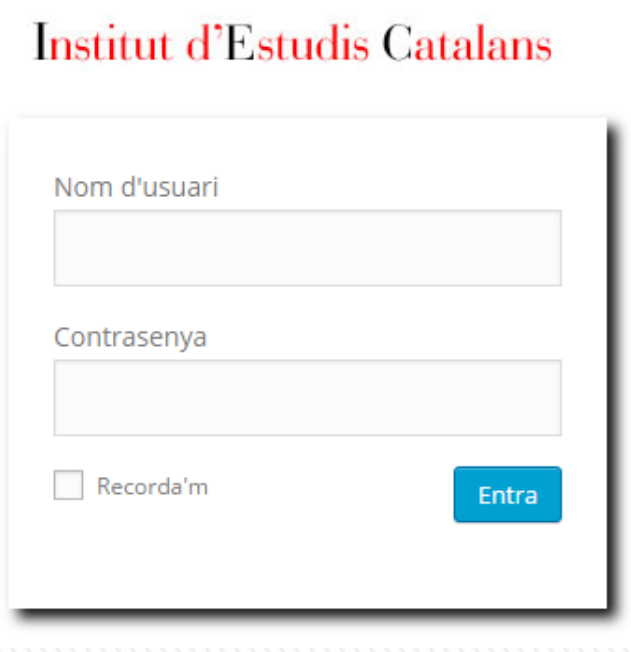

**Nom d'usuari**: NIF per als socis amb DNI o NIE espanyol

**Contrasenya**: El mateix identificador amb la lletra en minúscula. Si ho desitgeu, des de la pestanya "Editar perfil" podreu canviar la contrasenya.

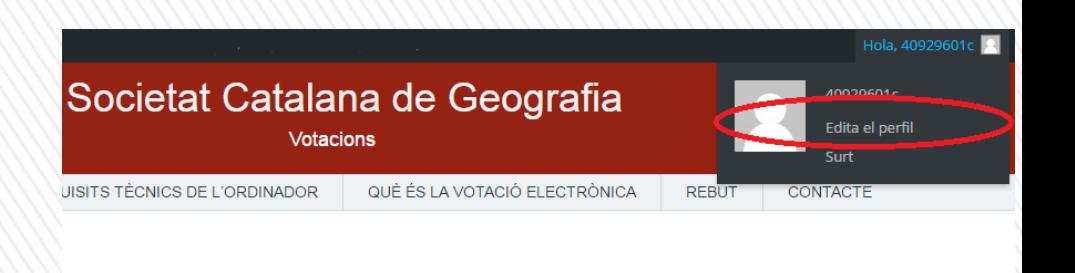

3

**2. En aquesta pàgina trobareu la informació de la votació electrònica per a la renovació de membres de la Junta de Govern. Feu clic al botó "Vull votar"**

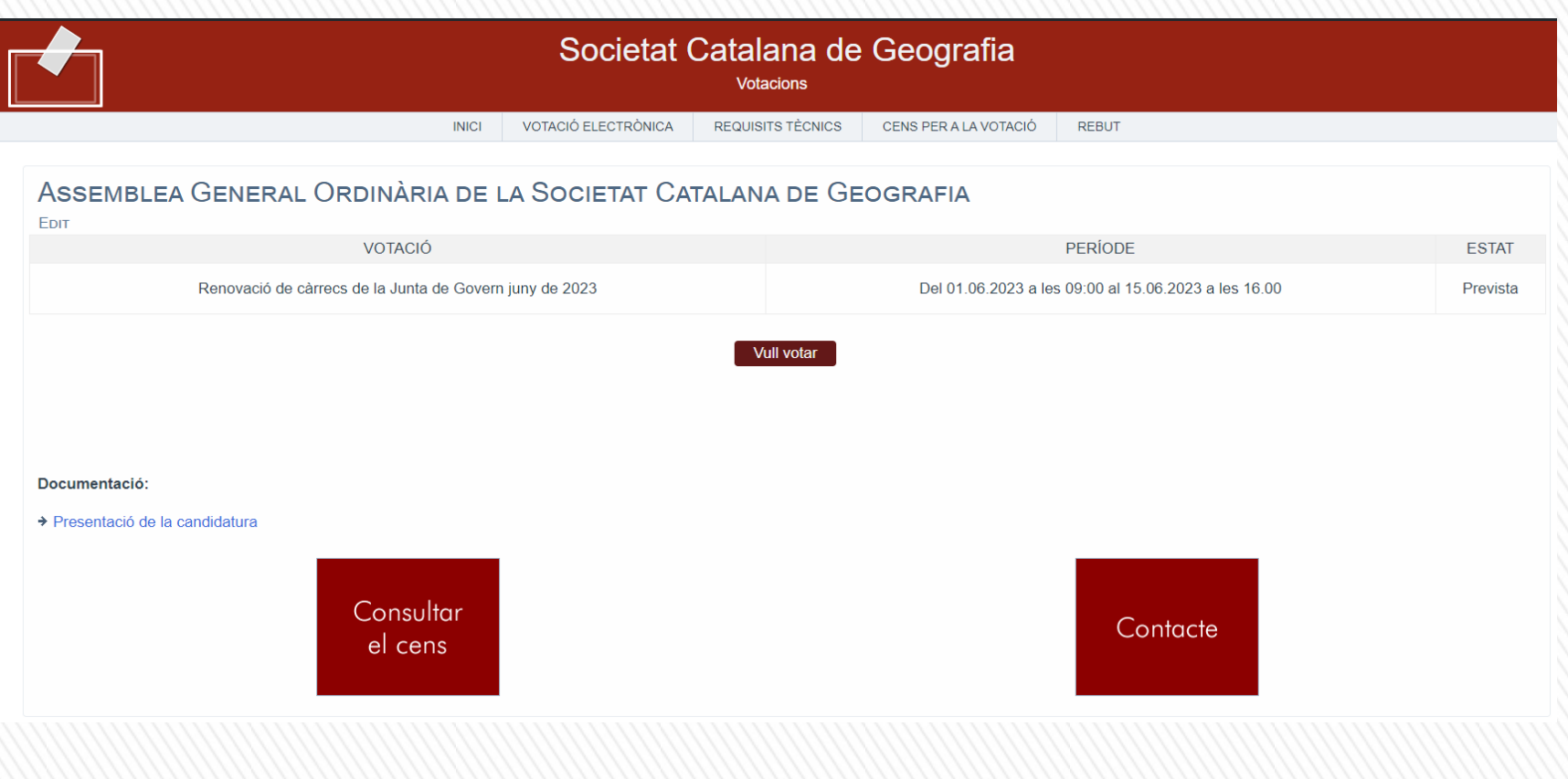

Plataforma de vot electrònic

## **Plataforma de votació electrònica**

4

Emissió del vot electrònic (2)

### **3. Seleccioneu la resposta que desitgeu i premeu el botó «Valideu»**

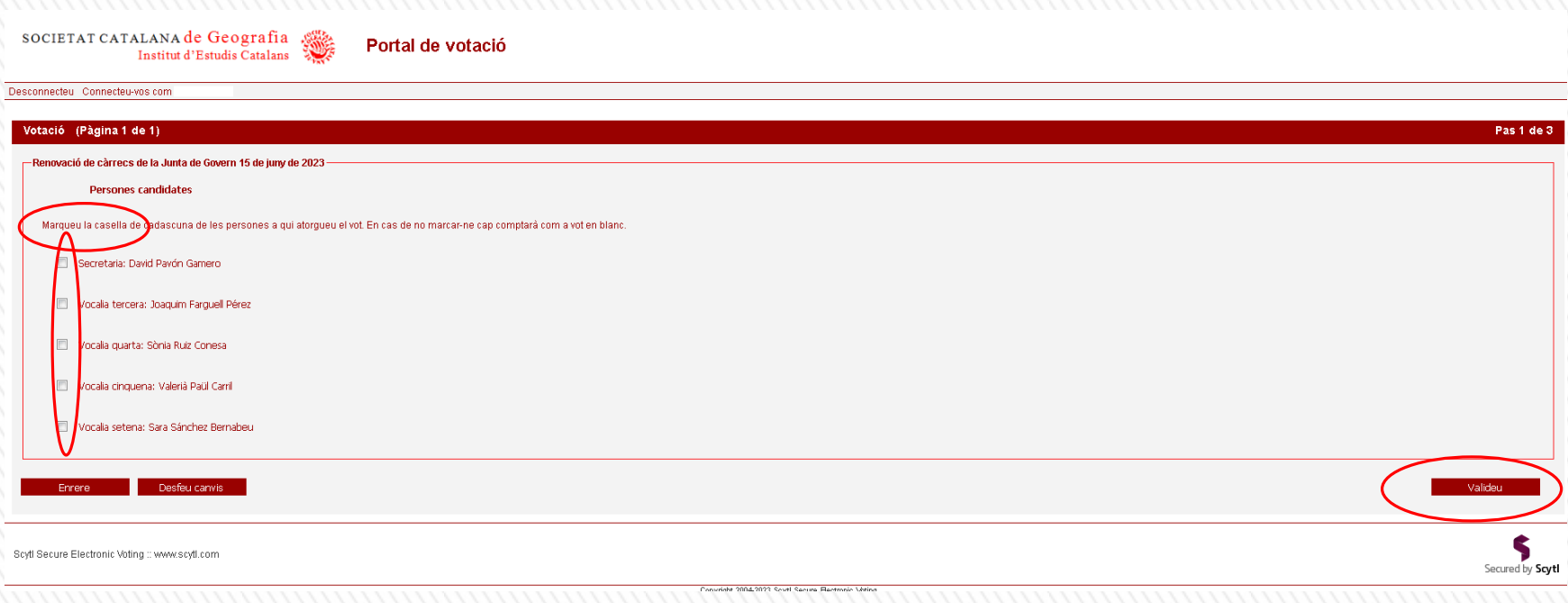

SOCIETAT CATALANA de Geografia Institut d'Estudis Catalans

## **Plataforma de votació electrònica**

Confirmació del vot electrònic

**4. Reviseu el vot emès i, si hi esteu d'acord, seleccioneu l'opció «Confirmeu el vot». En cas contrari, cliqueu a «Canvieu el vot»**

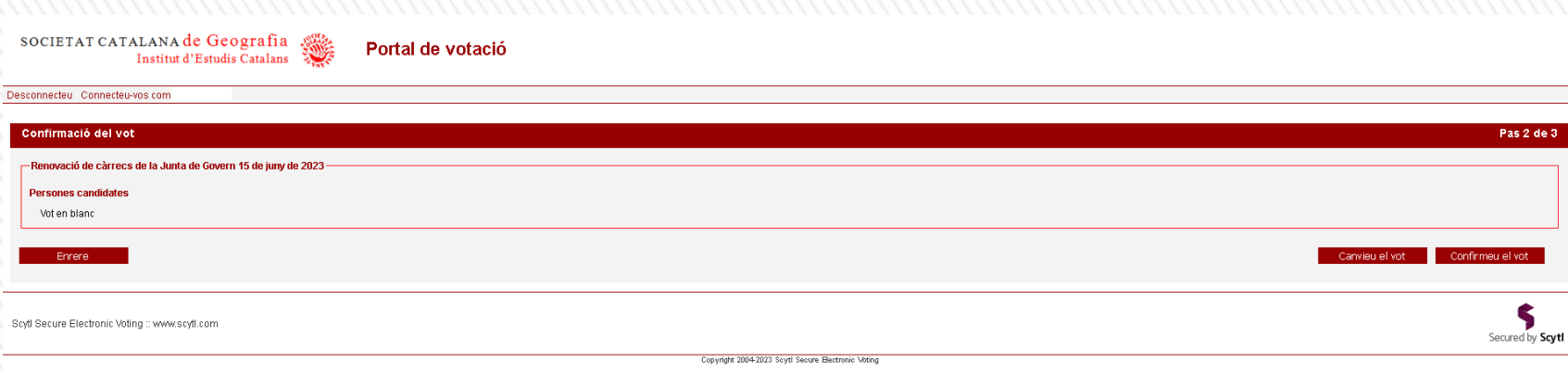

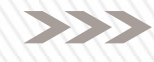

5

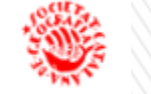

**5. Imprimiu el justificant o rebut del vot que heu emès. És important que el conserveu per a utilitzar-lo un cop es tanqui la votació i vulgueu comprovar que el vostre vot s'ha dipositat a l'urna electrònica**

SOCIETAT CATALANA de Geografia Institut d'Estudis Catalans

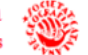

#### Societat Catalana de Geografia

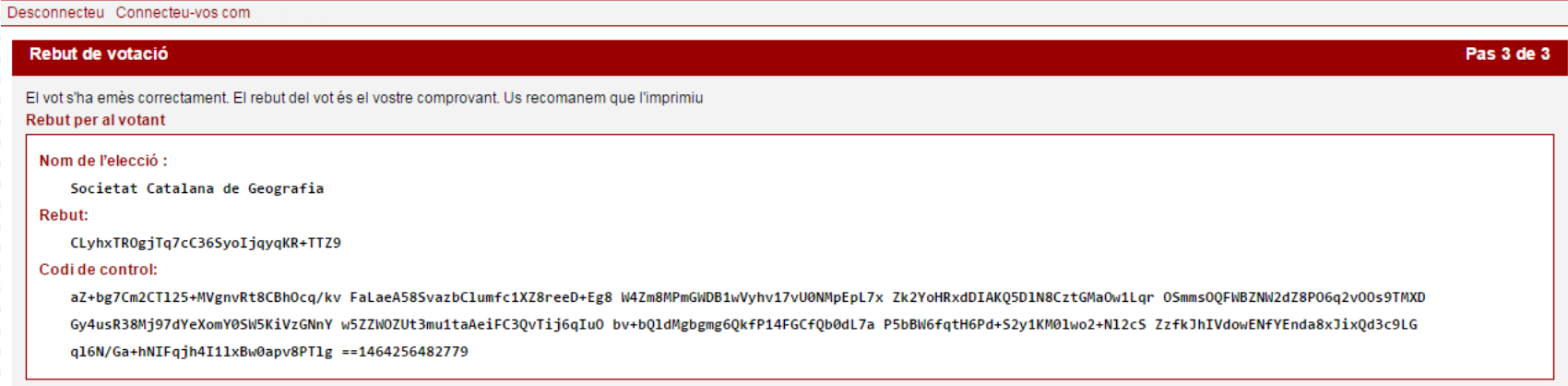

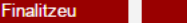

Imprimiu

6

Plataforma de vot electrònic

Desconnexió de la plataforma

**6. Premeu el botó «Sortir» o l'opció «Desconnecteu», situada a l'espai inferior de la capçalera de la pàgina**

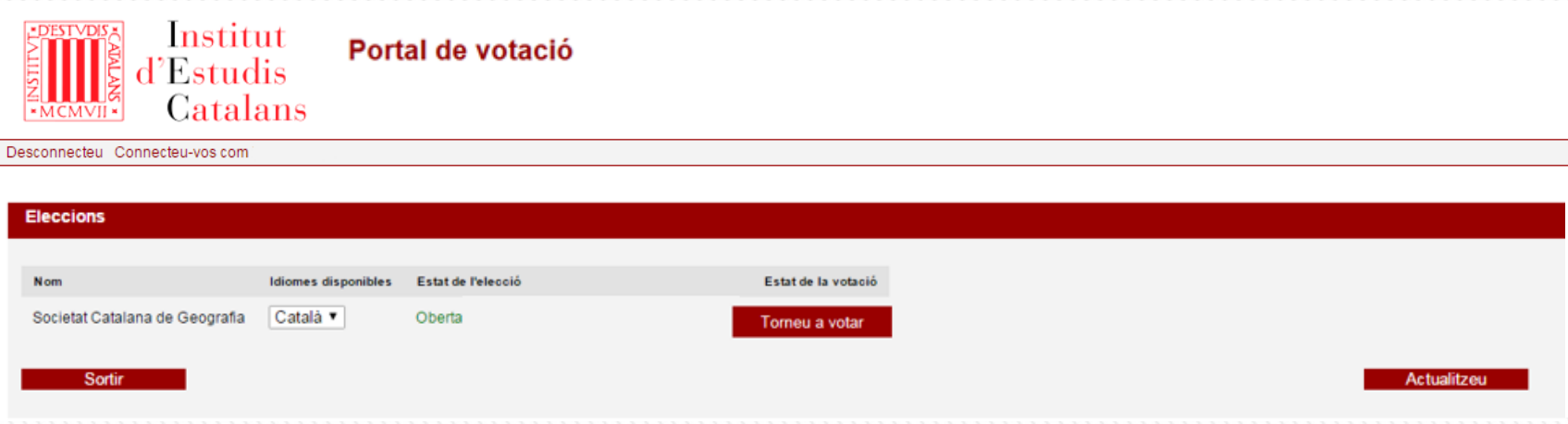

Podeu emetre el vostre vot tants cops com desitgeu clicant el botó "Torneu a votar". El sistema comptabilitzarà l'últim vot emès.

7

Plataforma de vot electrònic